# **Troubleshooting Windows Error Code 0x80070641**

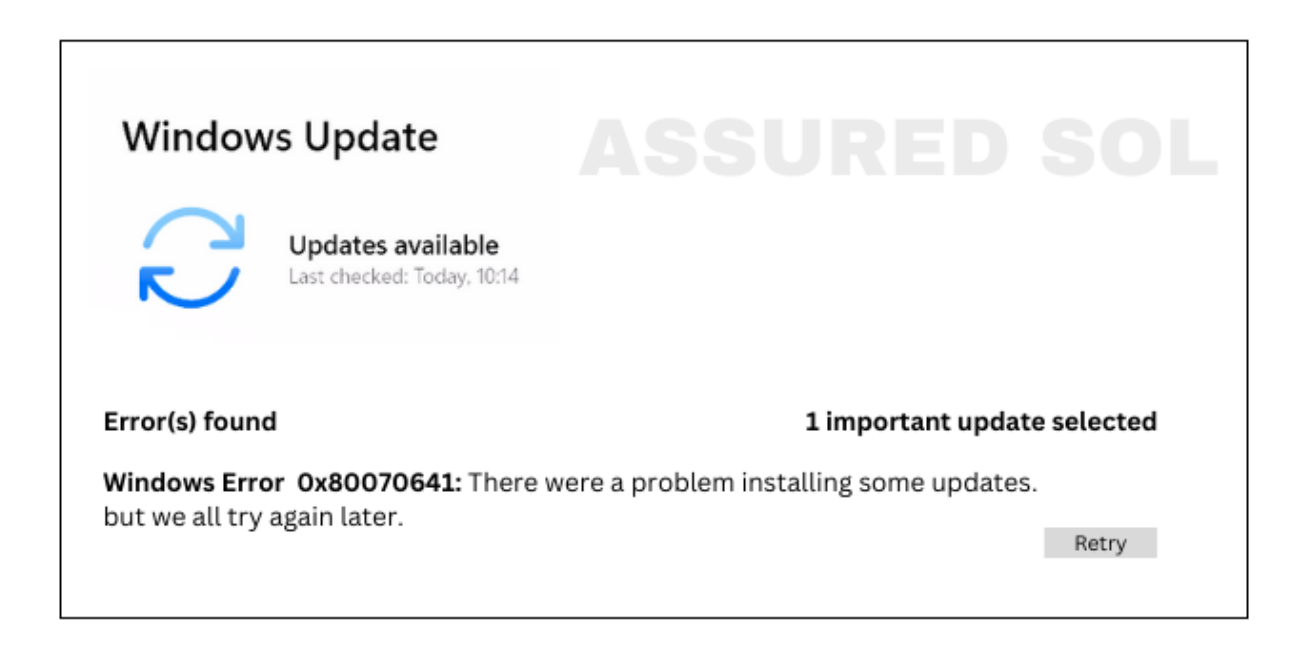

Windows users may encounter various error codes, and one that can be particularly is 0x80070641. This error often occurs during software [installations](https://officesupportcontact.com/error-code-30029-4-solved-office-365-office-2010/) or updates, leaving users puzzled about its origin and how to resolve it. In this guide, we'll explore the possible causes of Error Code 0x80070641 and provide step-by-step solutions to help you get your system back on track.

#### **Understanding Error Code 0x80070641:**

Error Code 0x80070641 is typically associated with [Windows](https://officesupportcontact.com/error-code-1-6-causing-issues-office-installation/) Installer issues. It indicates a problem with the installation or uninstallation of software on your system. The causes of this error can range from corrupted system files to conflicts with existing applications.

# **Common Scenarios Leading to Error Code 0x80070641:**

**Corrupted Windows Installer files:** Over time, Windows Installer files may become corrupted, leading to installation issues and Cause this error codes.

**Conflicting software installations:** Other installed programs may interfere with the installation or update process, causing Error Code 0x80070641.

**Incomplete or unsuccessful uninstallation:** If a previous installation or uninstallation was not completed successfully, it can leave remnants that interfere with new installations.

#### **Solutions to Resolve Error Code 0x80070641:**

By following these troubleshooting steps, you can address [Windows](https://officesupportcontact.com/windows-update-error-code-0x80070bc9/) Error Code 0x80070641 and successfully install or update your software.Follow the steps carefully

#### **Solution 1: Run Windows Update Troubleshooter**

- Press Win + I to open the Settings menu.
- Go to "Update & Security" and select "Troubleshoot."
- Run the "Windows Update" troubleshooter to identify and fix update-related issues.

# **Solution 2: Check and Repair System Files**

- Open a Command Prompt as an administrator
- Right-click the Start button and selecting "Command Prompt (Admin)."
- Type sfc [/scannow](https://livesupportonlinechat.com/en-us/how-to-perform-sfc-scan/) and press Enter.
- This will scan and repair corrupted system files.

# **Solution 3: Use the Windows Installer Cleanup Utility**

Download and install the Windows Installer Cleanup Utility

(Microsoft retired this tool, but it may still be available from third-party sources).

Run the utility, select the program causing the issue, and remove it.

# **Solution 4: Uninstall Conflicting Programs**

● Go to "Control Panel" > "Programs" > "Programs and Features."

Uninstall any recently installed programs or those known to conflict with the one causing the error.

#### **Solution 5: Perform a Clean Boot**

- $\bullet$  Press Win + R to open the Run dialog.
- Type msconfig and press Enter.
- Under the "Services" tab, check "Hide all Microsoft services" and click "Disable all."
- Go to the "Startup" tab and click "Open Task Manager."
- Disable startup items one by one and restart your system until the error is resolved.

#### **Conclusion:**

At last, if you are still not able to resolve this issue , If the issue persists, consider seeking assistance from [Microsoft](https://officesupportcontact.com/) support or online forums where experts and the community can provide additional guidance based on your specific situation.

#### **Click here to visit our tech expert to clear your [problem](https://msuschat.com/help/index.php/?chat=) Chat with us for more [Technical](https://msuschat.com/help/index.php/?chat=) Support.**